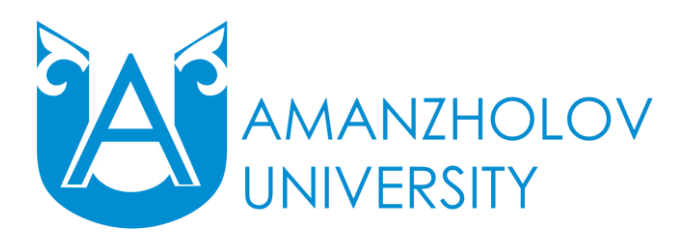

**Қашықтықтан оқыту порталымен жұмыс істеу бойынша білім алушыларға арналған нұсқаулық**

## **1. Қашықтықтан оқыту (ҚО) порталымен жұмыс істеу кезінде білім алушыларға қойылатын жалпы талаптар:**

1) Қашықтықтан білім беру технологиялары (ҚБТ) көмегімен оқу үшін білім алушыда интернетке шығатын компьютер (ноутбук, планшет немесе смартфон), веб-камера, микрофон мен құлаққап (наушник), қолданыстағы жеке электрондық пошта болуы тиіс.

2) ҚО порталына кіру үшін логин (білім алушының ЖСН) және пароль (жеке куәлік нөмірі) енгізу қажет. Портал бірінші рет кірген кезде білім алушының ақпараттық қауіпсіздігі мақсатында парольдің ауысуын талап етеді.

3) Қашықтықтан оқыту порталының адресі - [https://edu.vkgu.kz/.](https://edu.vkgu.kz/)

### **2. Компьютерлердегі БҚ-ға қойылатын жүйелік талаптар**

1. Жүйеде жұмыс істеу үшін Интернетке қосылу қажет. Ұсынылатын қосылу жылдамдығы –1 Мб/сек кем емес.

2. Ұсынылатын операциялық жүйе: Windows XP және одан жоғары, Macintosh, Linux.

3. Ұсынылатын браузер: Internet Explorer 6.0 и выше, Google Chrome, Mozilla Firefox, Opera.

4. Құжаттарды қарау үшін сізге: Adobe Reader или аналоги, Flash Player, MS Office пакет бағдарламалары.

## **3. ҚО порталымен жұмыс**

## **3.1 С.Аманжолова атындағы ШҚУ ҚО порталының бастапқы бетінің түрі**

Порталға кіру үшін авторландыру үрдісінен өту қажет. Ол үшін беттің жоғарғы оң  $\leftrightarrow$  e e  $0A$ 

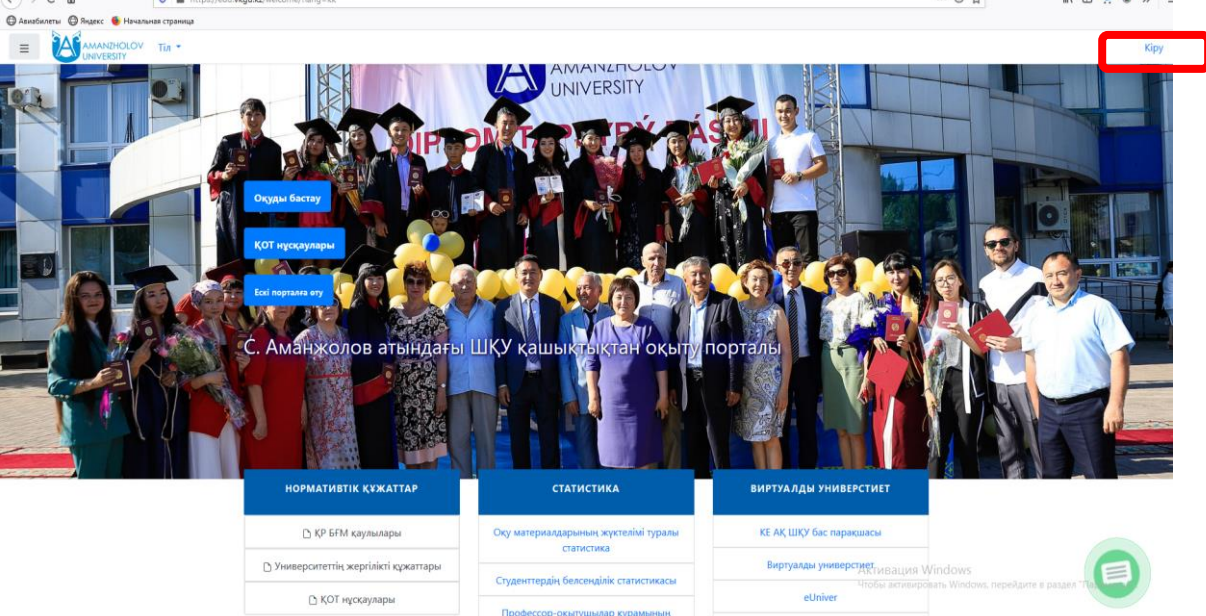

жақ аймағында «Кіру» батырмасын басыңыз, ашылған авторландыру парағында «Логин» өз ЖСН - ін және «Пароль» - жеке куәліктің нөмірін енгізіңіз. «Кіру» белгішесіне басыңыз.

ҚО порталындағы жеке парағыңыз ашылады.

# **ҚО порталының басты бетінің құрылымдық бірліктерінің сызбасы**

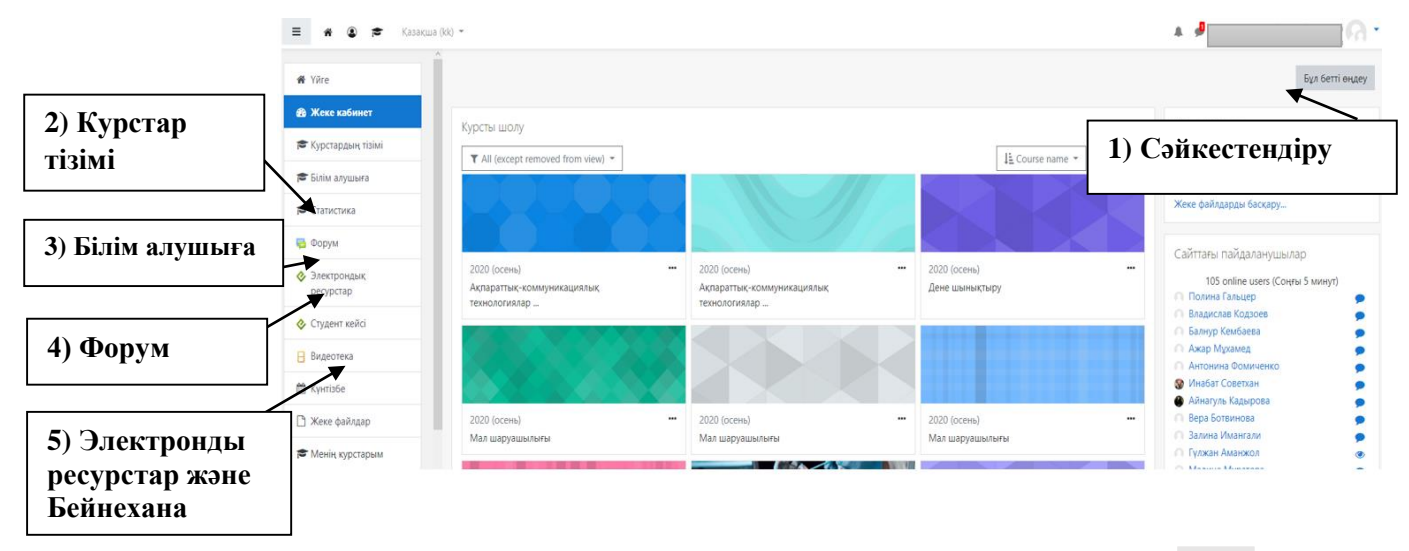

ҚО порталының басты бетінің барлық құрылымдық бірліктерінің толық сипаттамасы: **1) Сәйкестендіру.** Бұл жерде сіздің кіруіңіз анықталады - логин мен пароль дұрыс енгізілген жағдайда - Сіздің тегіңіз, атыңыз, әкеңіздің аты көрсетіледі.

## *Ескерту: порталмен жұмыс аяқталғаннан кейін осы бөлімдегі «Шығу» белгішесін басу арқылы бетті дұрыс жабуды ұмытпаңыз*

**2) Курстар тізімі -** бұл білім алушы үшін ҚО порталының маңызды бөлімдерінің бірі. Дәл осы жерде ағымдағы семестрде сіз оқып жатқан барлық пәндер бойынша қашықтықтан оқыту курстары (бұдан әрі - ҚОК) болады. Төменде «Курстар тізімі» бетінің шамамен көрінісі көрсетілген.

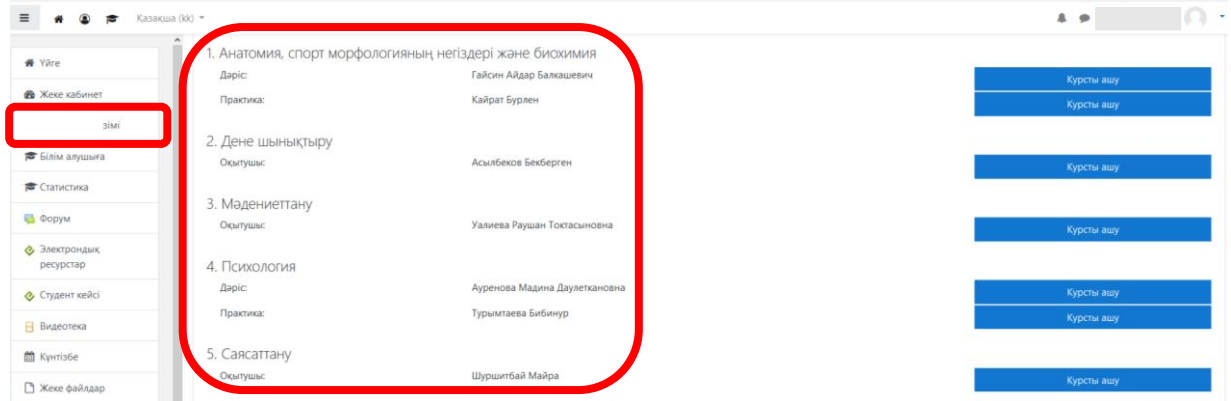

**3) Білім алушыға –** бұл блокта оқу процесіне қатысты ақпарат көрсетіледі: Оқу жоспары, Барлық семестрлер бойынша үлгерім, Хабарлама жіберу мүмкіндігі бар топтың тізімі, Траекториясы, Жеке оқу жоспары, Білім алушы мен оқытушылардың кестесі, сондай-ақ ҚБТ қолдану бойынша жұмыс нұсқаулықтары мен өтініш үлгілері.

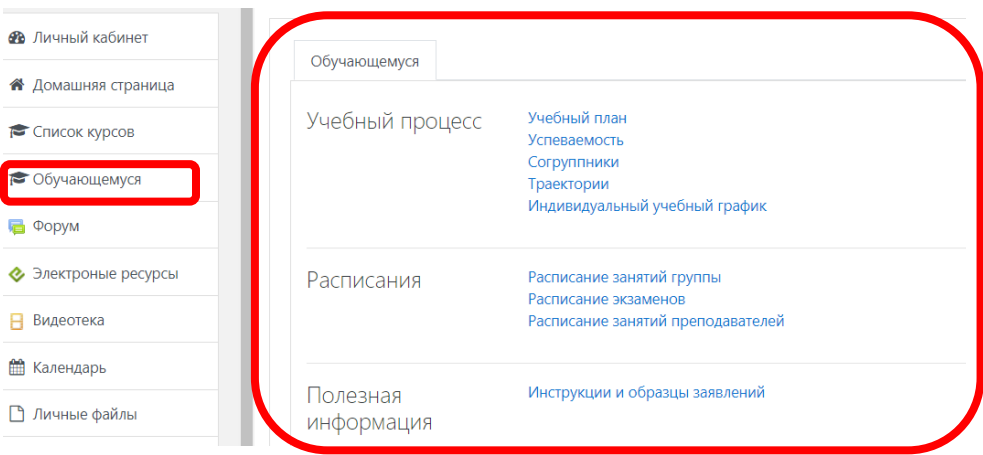

**4) Форум -** курсты оқып-үйренуге байланысты тақырыптарды талқылау. Бұл бөлімде «Форумның соңғы хабарламалары» көрсетіледі. Форум беттеріндегі ҚО порталы пайдаланушыларының пікірлерін оқу үшін – кез келген тақырыптың атауын шертіңіз немесе ҚО порталындағы жеке парақшаңыздың бас мәзірінің жолын «Ары қарай оқу...» сілтемесін таңдаңыз.

**5) Электрондық ресурстар, Бейнехана –** ҚБТ режимінде оқыту жөніндегі электрондық оқу материалдары.

#### **3.2 Жеке ақпаратты өңдеу**

Бұрын порталға кірген кезде сіз Басты бетте боласыз, енді сіздің атыңыз беттің жоғарғы оң жағында көрсетіледі.

Қажет болған жағдайда білім алушының бейінін редакциялауға болады: оң жақ жоғарғы бұрыштағы өз атыңызды басу, сол арқылы контекстік мәзірді шақыру, тізімде «Пайдаланушы туралы» таңдау, «Параметрлер» блогында «Ақпаратты редакциялау» қосымша бетіне басу. Сол атау формасы ашылады.

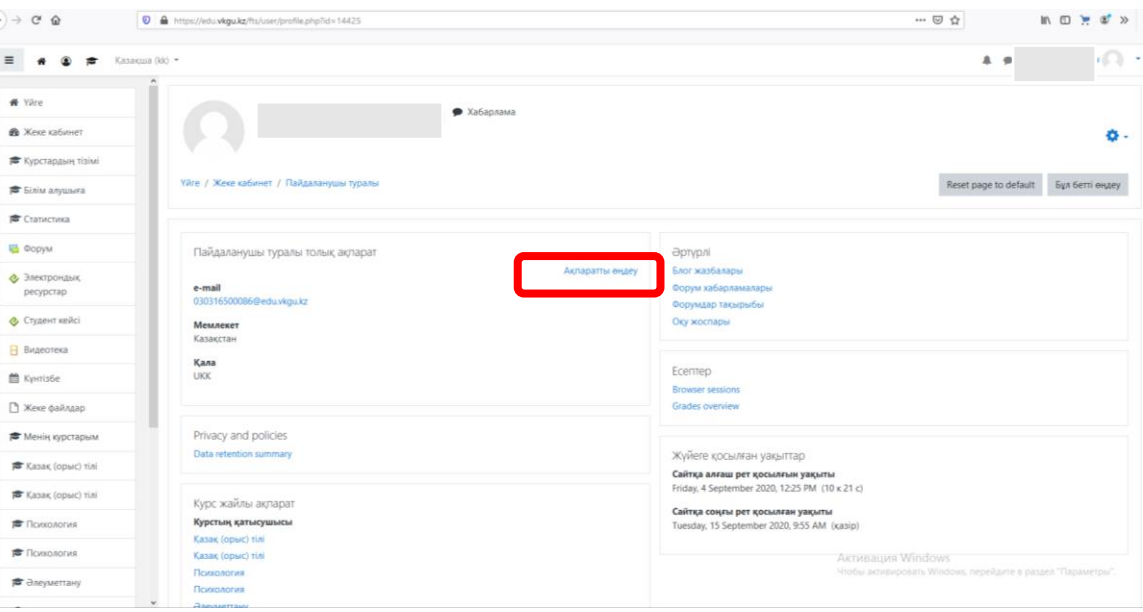

Осы өрістегі **электрондық пошта мекенжайы** ағымдағы электрондық пошта мекенжайын енгізіңіз.

**Фотосуреттің орны.** ҚБТ бойынша жұмыстың міндетті шарты ҚО порталындағы пайдаланушыларды визуалды сәйкестендіру болып табылады. Фотосуретті жариялау үшін пайдаланушының суреті қойындысында файлдарды жүктеу аймағында фотосуретті орналастырыңыз.

**Порталда жарияланатын фотосуреттерге қойылатын талаптар:** фотосурет портал пайдаланушысының жеке басын дәл сәйкестендіруді қамтамасыз етуі тиіс, тұлға фотосуретке толық сәйкес келуі тиіс (көз, қасы, құлақ, мұрын, иек, бастың тәжі анық көрінуі тиіс, шаш беттің бөліктерін жаппауы тиіс). Барлық егжей-тегжейлері бар бет бейнесін қамтамасыз ету үшін фотосурет жоғары сапалы болуы керек. Фотосуреттегі сурет қатаң, айқын, орташа контраст болуы керек. Фотосуреттерде бет әлпеті оның ерекшеліктерін бұрмаламайтын бет әлпетімен (өрнегімен) толық суретке түсірілуі тиіс (ең дұрысы бет әлпеті бейтарап болуы тиіс). Сурет өтініш берушінің нақты түріне сәйкес келуі керек, сондықтан фотосурет бұрын порталда жарияланғанға дейін 12 айдан бұрын жасалмауы керек. Өзінің немесе ескі фотосуретін әдейі орналастырмаған жағдайда білім алушы емтиханға жіберілмеуі мүмкін, сондай-ақ жеке басын сәйкестендіру кезінде проблемалар болады. Фотосуреттің өлшемі кемінде 40 мм-ден 50 мм-ге дейін болуы керек, ал бет бейнесі кескіннің тік мөлшерінің кемінде 70 пайызын алуы керек.

Фотосуретті бумадан сүйреп апару немесе көрсеткіні басу және фотосуреттің сақтау орнын көрсету арқылы фотосуретті профильге орнатамыз.

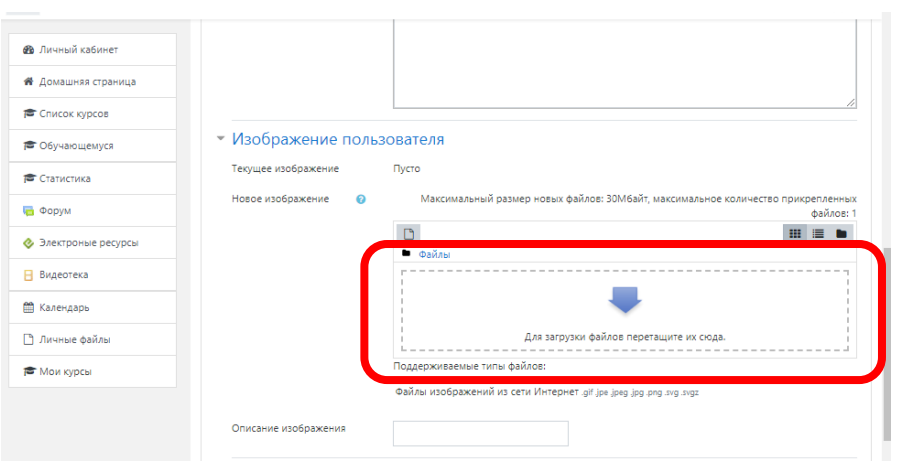

Өңдегеннен кейін беттің төменгі жағындағы «Профильді жаңарту» немесе «Сақтау» түймесін басыңыз.

#### **3.3 Пәндерге оқытушыны таңдау**

Білім беру порталына кіру euniver.vkgu.kz, логин (1-2 курс –ЖСН, 3-4 курс – st00000) және пароль (1-2 курс –жеке куәлік нөмірі, 3-4 курс - 00000) енгізіңіз, мәзірден оқытушыны таңдау батырмасын таңдаңыз.

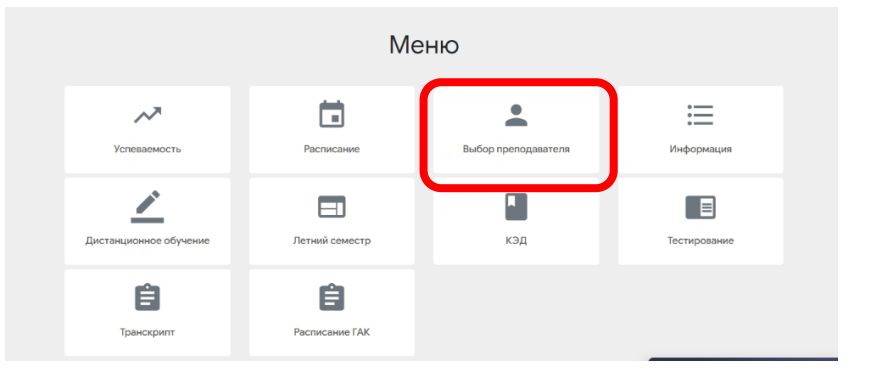

Ашылған терезеде әр пәнге қарама-қарсы мұғалімді таңдап, оның портфолиосымен танысу керек.

#### **3.4 Қашықтықтан оқыту курстарымен жұмыс**

Қашықтықтан оқыту курсы (ҚОК) оқу жұмыс жоспарымен анықталатын оқу апталарының белгілі саны бар (семестрлер – 15 оқу аптасы, 1-емтихан аптасы), оқуға арналған ресурстармен (дәрістік теориялық материал, бейнедәрістер, әдістемелік ұсынымдар, қосымша оқу материалы, интернет көздеріне сілтемелер және т.б.) және курс

элементтерімен (тапсырмалар, тесттер, деректер базасы, глоссарий және т.б.) студенттердің білім деңгейін орындау және анықтау үшін электрондық оқу ресурсын білдіреді.

Түймені басқаннан кейін немесе навигацияда оң жақтағы курстар тізімі бөлімі ағымдағы семестрдегі пәндер тізімін көрсетеді.

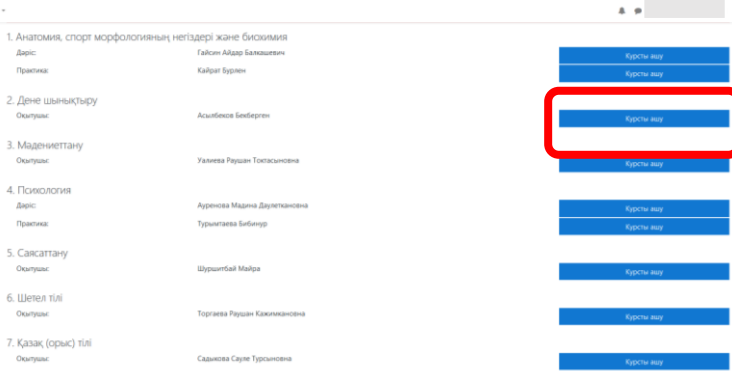

Курсты оқу үшін тиісті пәнге қарама-қарсы «Курсты ашу» түймесін басу керек.

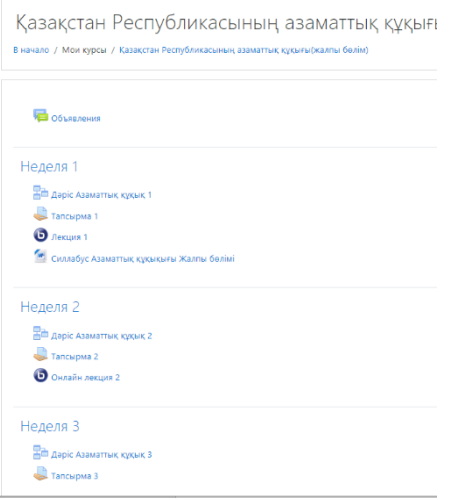

Курс парағындағы курс материалдары (ресурстар және интерактивті қызмет түрлері) оқу апталарына сәйкес бөлінген. Курс барысында мұғалім кестеге сәйкес материалдарды жасыра немесе көрсете алады.

Қашықтықтан оқытуға кіріспес бұрын, сіз курстың силлабусымен, күнтізбеліктақырыптық жоспармен танысуыңыз керек. КТЖ-да (күнтізбелік-тақырыптық жоспар) сабақтарды өткізу тақырыптары, түрі, онлайн-сабақтарды өткізу уақыты мен күні көрсетілген. Оқытудың дәйектілігіне байланысты онлайн сабақтарды өткізіп жіберген жөн емес.

Теорияны, дәрістерді, дәріске презентацияның слайдтарын ашу үшін - тақырыптың атауына басу керек, ал материалдар автоматты түрде компьютерге жүктеледі немесе сол терезеде ашылады.

## **3.4.1 «Bigbluebutton бейнеконференциясы» модулі арқылы Онлайн-сабақ**

Кестеге сәйкес оқытушы ОНЛАЙН-САБАҚТАР өткізеді, оларға білім алушылар онлайн режимде қатысуы қажет.

Ол үшін порталда:

а) Курстар тізімі бөлімінен қажетті пән таңдалады (ҚАТАҢ КЕСТЕ БОЙЫНША), тиісті оқу аптасында Онлайн-сабақ немесе Онлайн – дәріс деп аталатын курс элементін басыңыз.

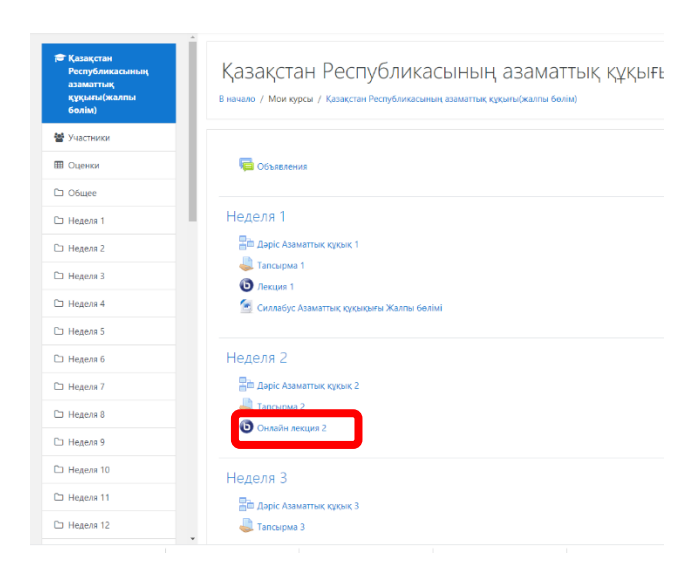

б) ашылған терезеде «Сессияға қосылу» түймесін басыңыз»

Қазақстан Республикасының аза

В начало / Мои курсы / Қазақстан Республикасының азаматтық құқығы(жал

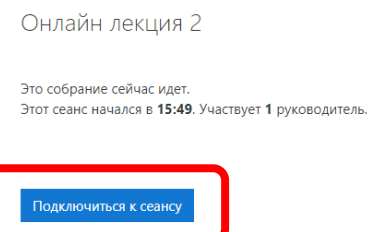

в) сәтті қосылған кезде гарнитураны таңдаумен келесі терезе шығады, микрофонмен байланысты таңдау керек, содан кейін дыбысты тексеру басталады, келесі терезеде пайдаланушы өз дауысын естісе, Иә таңдаңыз.

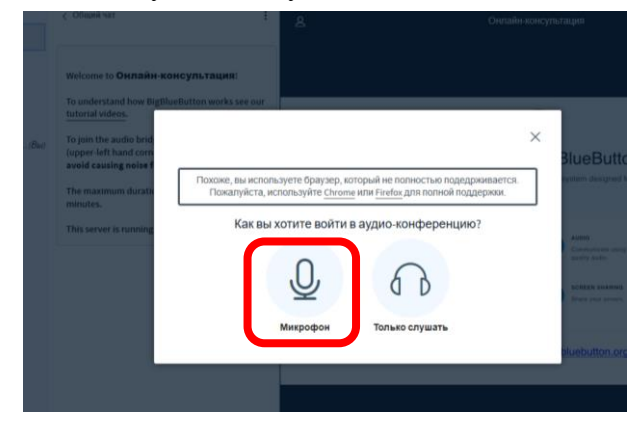

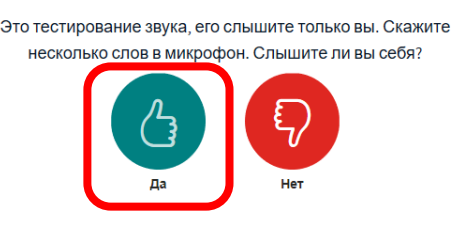

г) ашылған бейнеконференцбайланыс терезесінде экранның төменгі жағындағы белгішені басу арқылы дыбысты өшіру (қажет болған жағдайда қосу) және тиісті белгішені басу <sub>па</sub> арқылы веб-камераны қосу қажет. Бағдарламалық жасақтама бірінші рет кірген кезде студенттен трансляция үшін қолда бар камераны пайдалануға рұқсат сұрайды, "рұқсат беру" түймесін басыңыз, содан кейін сіздің кескініңіз пайда болады, содан кейін "веб-камерадан трансляцияны Бастау" түймесін басыңыз».

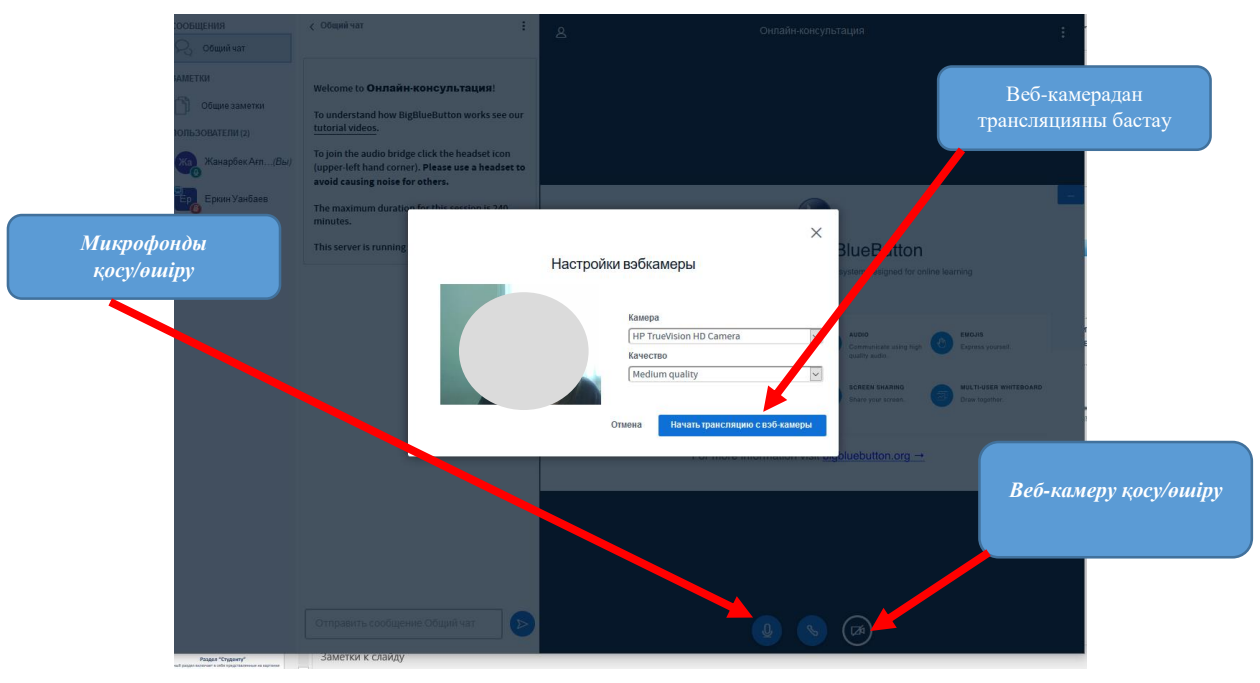

Сіз мұғалімге жалпы чатты таңдау арқылы хабарлама жібере аласыз, чат терезесінің төменгі жағына мәтін енгізіп, хабарлама жіберу үшін  $\rightarrow$  түймені басыңыз.

Теориялық материалды зерттеу нәтижелері бойынша практикалық тапсырманы орындау, тестілеуден өту және т. б. қажет.

#### **3.4.2 Практикалық тапсырмамен жұмыс**

Тапсырмалар мұғалімге студенттерден егжей-тегжейлі жауап дайындауды талап ететін тапсырма қоюға мүмкіндік береді. Типтік тапсырмалар-рефераттар, жобалар, баяндамалар және т. б.

Тапсырманы орындау шарттарын мұғалім таңдайды. Мысалы, тапсырманы орындау уақытпен шектелуі мүмкін. Мұғалім студенттерге мерзімі аяқталғаннан кейін жауап беруге рұқсат бере алады, ал оқытушыға мерзімі өткен жауаптар туралы ақпарат көрсетіледі. Мұғалім жұмысты бағалай алады және бірнеше студенттерге жеке және бір бетте түсініктеме қалдыра алады

Тапсырманы қарау үшін тиісті гиперсілтемені басыңыз:

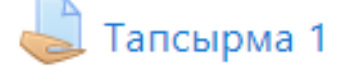

Нәтижесінде ақпарат бар терезе ашылады (бұл жағдайда *Тапсырма 1.docx* файлы тіркелген (жүктелетін тапсырманың мазмұнымен) тапсырманы орындау үшін:

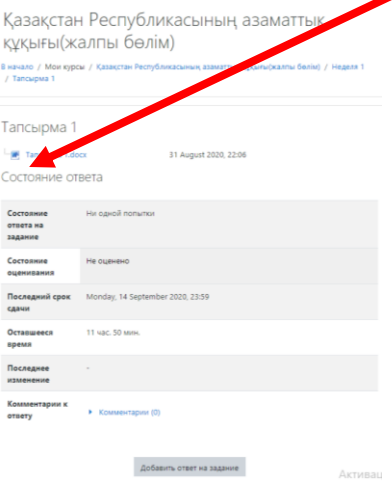

Практикалық жұмыстың нәтижелері бойынша есеп жеке файл түрінде жасалуы керек, содан кейін оны тексеру үшін жүйеге жүктеу керек.

Есепті жүктеу үшін «Тапсырмаға жауап қосу» түймесін басып, ашылған терезеде сол жақ жоғарғы бұрышта орналасқан «Қосу» түймесін басыңыз:

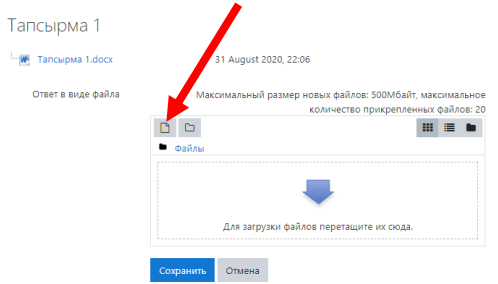

Әрі қарай, «Файлды таңдау» терезесінде «Файлды жүктеу» қойындысына өтіңіз, содан кейін терезенің оң жағында «Файлды таңдаңыз» түймесін басыңыз».

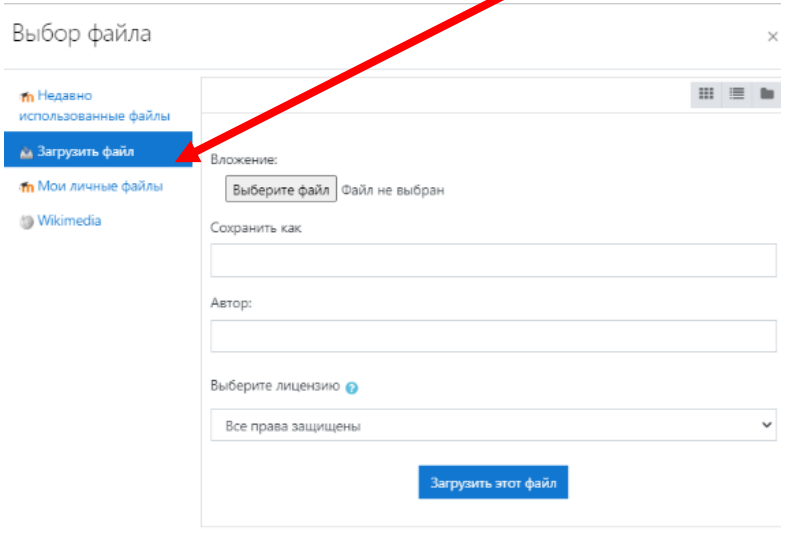

Нәтижесінде диалогтық терезе ашылады, онда практикалық жұмыс файлын таңдаңыз (бұл жағдайда *Семинар.docx*), Ашу түймесін басыңыз.

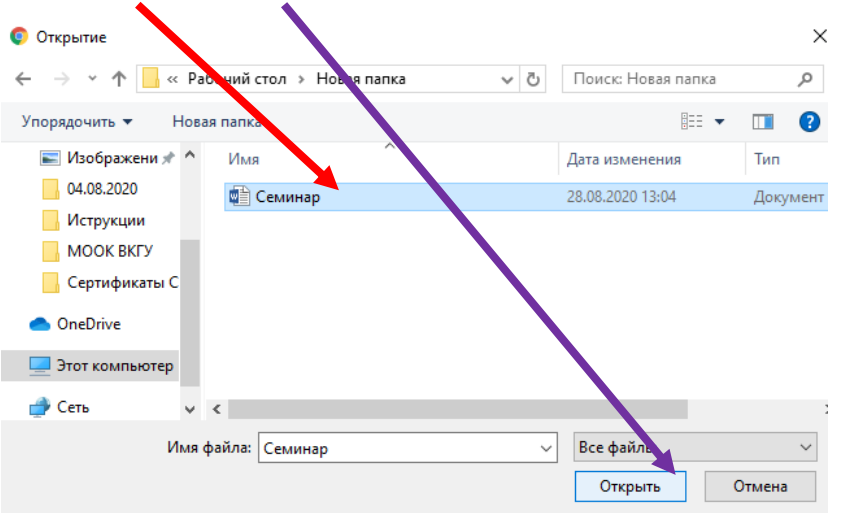

Оқытушыға тексеруге жауап жіберу үшін «Осы файлды жүктеу» түймесін басыңыз. «Сақтау» түймесін басу арқылы жіберуді растаңыз.

Тапсырманы жібергеннен кейін «Жауап күйі» кестесінде «Тапсырмаға жауап күйі» жолында жасыл фонда «Бағалауға арналған жауаптар» мәтіні көрсетіледі.

Тапсырманы жіберуге дайындау барысында және тексеруге жібергеннен кейін де тапсырмаға түсініктеме қосуға болады. Ол үшін "жауаптың түсініктемелері" жолындағы «Пікірлер» мәтінін басу, ашылған өріске түсініктеме мәтінін енгізу және "түсініктемені сақтау"сілтемесін басу қажет. Түсініктемені, мысалы, қате жауап берілген файлды тексеруге қате жіберген кезде мұғалімге хабарлау үшін пайдалануға болады.

Мұғалім тексергеннен кейін тапсырма бағалануы немесе пысықтауға жіберілуі мүмкін.

#### **3.4.3 Тестілеу**

Курстың әр бөлімі тестілеу процедурасымен аяқталады. Тест тапсырмаларының көпшілігі автоматты түрде бағаланады. Тапсырма өзгерген кезде тест қайта бағалануы мүмкін. Мұғалім тестке қатысты әртүрлі шектеулерді анықтай алады: тестілеудің басталуы мен аяқталуы, әрекеттер арасындағы уақыттың кешігуі, әрекеттер саны. Мұғалім тест тапсыруға тырысу санын реттей алады, әр түрлі жағдайларға байланысты жеке жауаптарға да, барлық тесттерге де түсініктеме бере алады. Келесі әрекеттерді орындау кезінде жауаптардың алдыңғы нұсқалары ескерілуі мүмкін. Бір әрекет аясында студенттер тестті бірнеше тәсілмен орындай алады. Мұғалім студенттердің жауаптары мен олардың уақыты туралы толық ақпарат ала алады.

Тест тапсыру үшін У курс бетіндегі оның атына басыңыз.

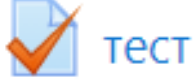

Асықпаңыз және бірінші беттегі ақпаратты мұқият оқып шығыңыз:

- Тестілеудің басталу және вначало / Мои курсы / Дене шынықтыру / Неделя 1 / тест аяқталу уақыты
- Тесттен өтуге тырысу саны
- Тест өту уақыты

Егер осы деректердің кез-келгені көрсетілмесе, онда бұл параметр шектеусіз.

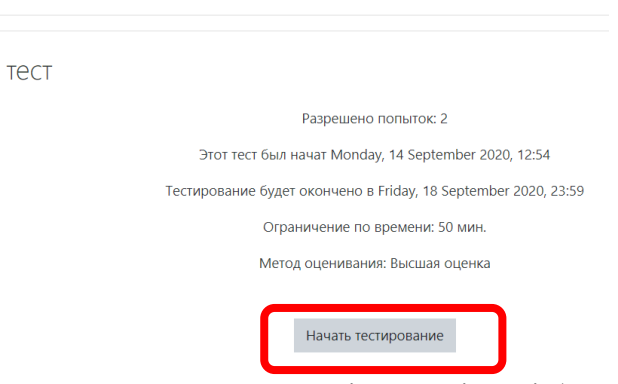

Мұғалімнің тесттен өту туралы ұсыныстарын зерттегеннен кейін «Тестілеуді бастау» түймесін, ашылған терезеде – «Әрекетті бастау» түймесін басыңыз.

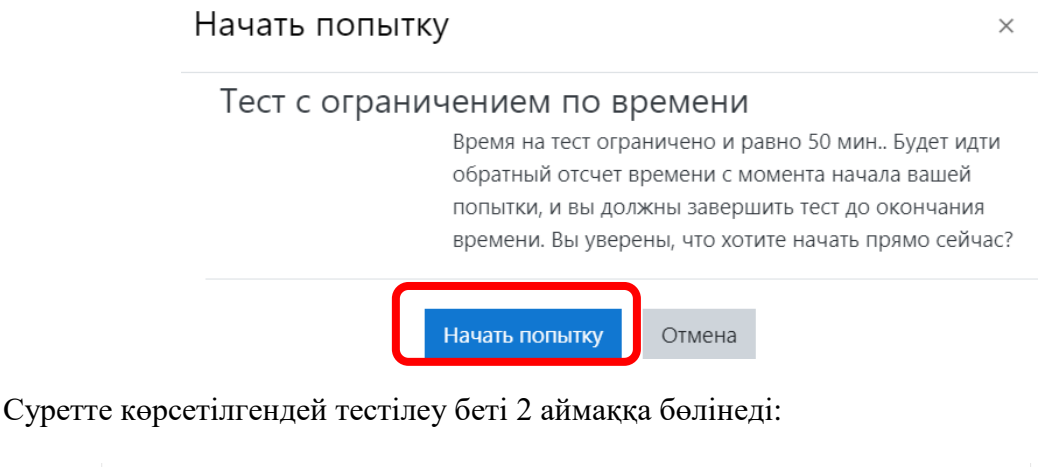

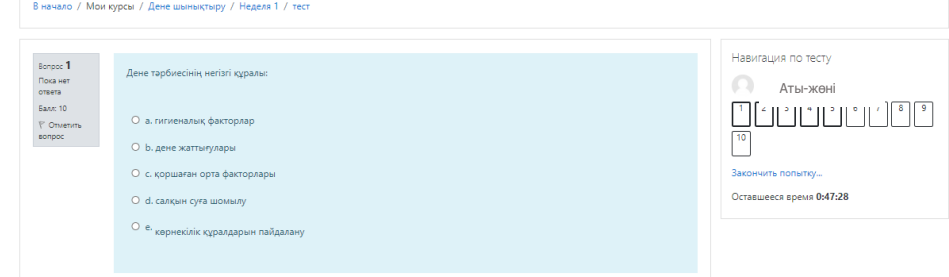

**Тест навигациясында** сұрақ нөмірлері бар түймелер жиынтығы бар, батырманы басу арқылы сіз тиісті тест тапсырмасын орындауға кірісе аласыз. Сондай-ақ, егер тестілеу уақыт шектеулі болса, навигация тақтасында тестілеудің қалған уақыты көрсетіледі.

Беттің орталық аймағында тест тапсырмаларының тізімі бар. Сонымен қатар, әр тапсырма үшін дұрыс жауап алуға болатын балл көрсетіледі, сонымен қатар сұрақты белгілеу мүмкіндігі бар.

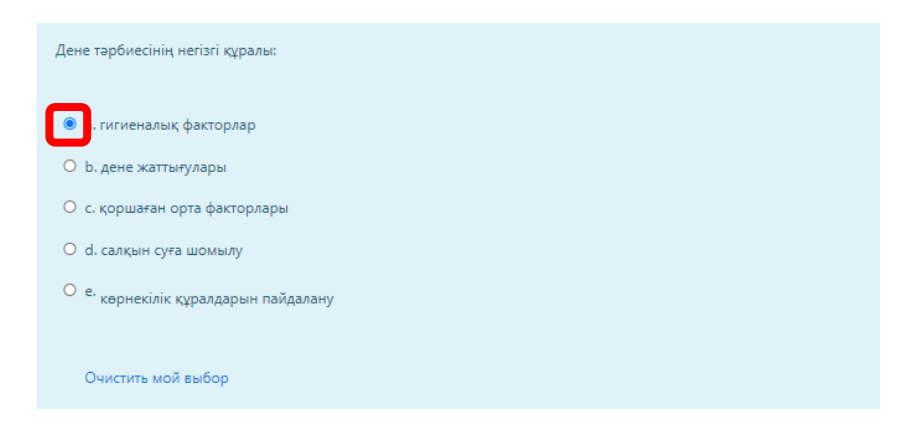

Жоғарыдағы суретте бірнеше жауаптан бір жауапты таңдауды қамтитын сұрақтар көрсетілген. Дұрыс жауапты таңдау үшін оның жанындағы батырманы басу керек.

Барлық сұрақтарға жауап бергеннен кейін батырманы басу керек

Закончить попытку...

Ашылған терезеде әрекет нәтижесі ашылады, онда оқушы жауаптардың жай-күйімен танысып, әрекетке оралып, жауаптарды түзете алады немесе тестілеуді аяқтай алады.

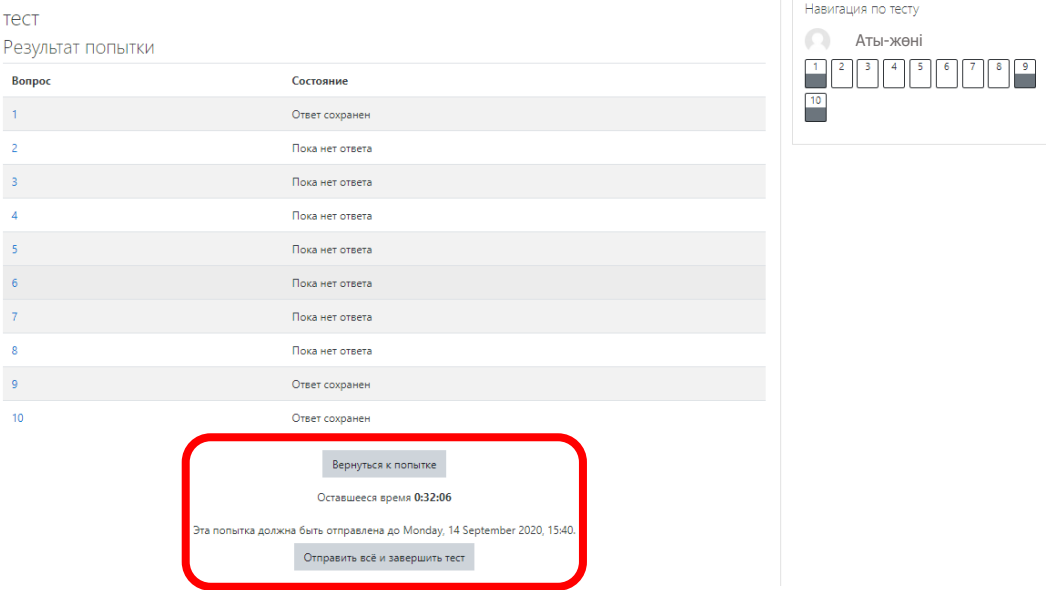

Жібергеннен кейін тестілеу нәтижелері бар терезе ашылады (тестілеуге жұмсалған уақыт, жинаған балл, % дұрыс жауаптар):

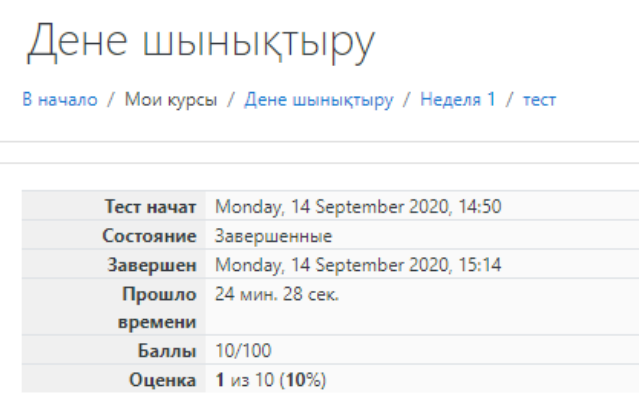

Навигация жолағында дұрыс жауаптар жасыл түспен, ал қате жауаптар қызыл түспен белгіленгенін ескеріңіз:

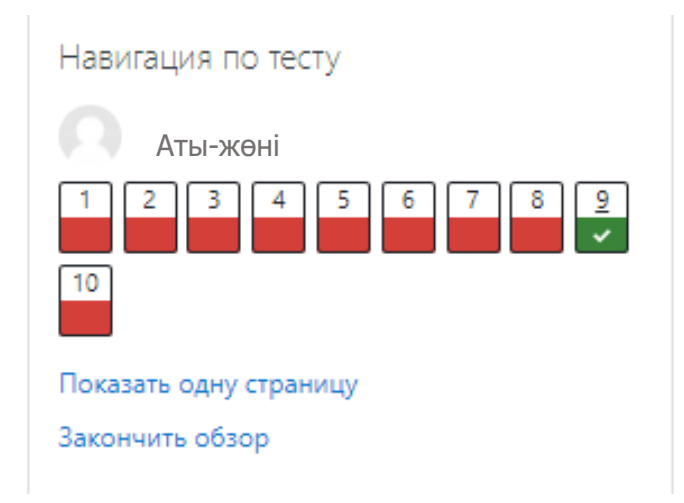

Көрсетілген нөмірге басса, оны көруге болады.

Тест нәтижелерін қарауды аяқтау және курсты оқып үйрену үшін шолуды аяқтау сілтемесін басу керек.

# **3.5 Бағаларды қарау**

Moodle жүйесінде «Параметрлер» блогының «Бағалау» бөлімінде оқушыға тікелей курста қол жетімді болатын барлық орындалған тапсырмалар үшін (соның ішінде тесттер) икемді және өте күрделі бағалау жүйесі енгізілген. Осы журналдағы әр оқушыға тек өз бағалары қол жетімді.